# 2023 年陕西省高校教师岗前培训报名 培训学员系统使用手册

## (V1)

## 一、运行环境

岗前培训相关系统不支持 IE8 及以下版本。请使用谷歌浏览器、搜狗浏览器、 360 极速浏览器。备注:360 安全浏览器,非极速模式不能使用。

## 二、注册

(一)岗前培训系统网址: http://shanxigs.gspxonline.com/, 打开网址, 点 击右上角"注册",填写注册信息,界面显示如下:

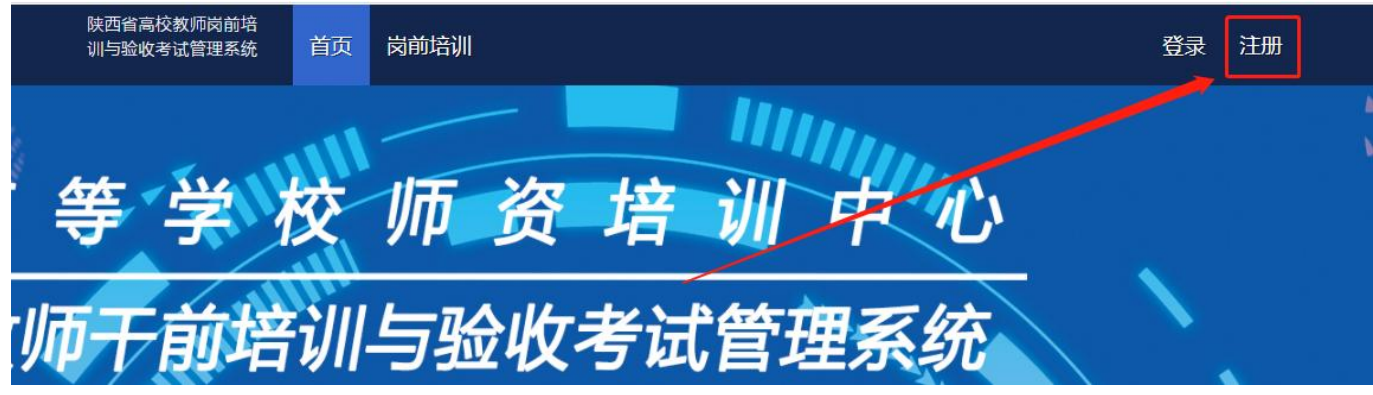

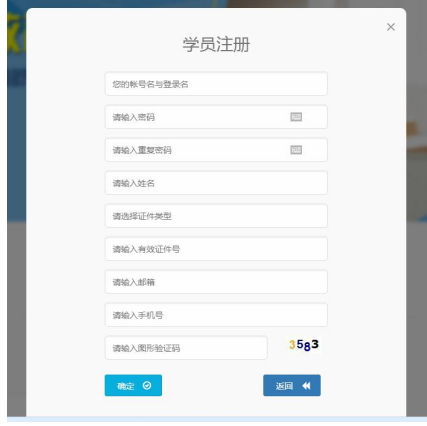

(二)填写完个人信息后,点击"确定",进入系统。注意:所填信息必须真实 有效、准确无误,否则影响注册、审核及后期教师资格认定复审。

(三)注册完成后,即可进行平台登录。

## 三、信息完善

将鼠标光标移至页面上方的"岗前培训",进行如下操作:

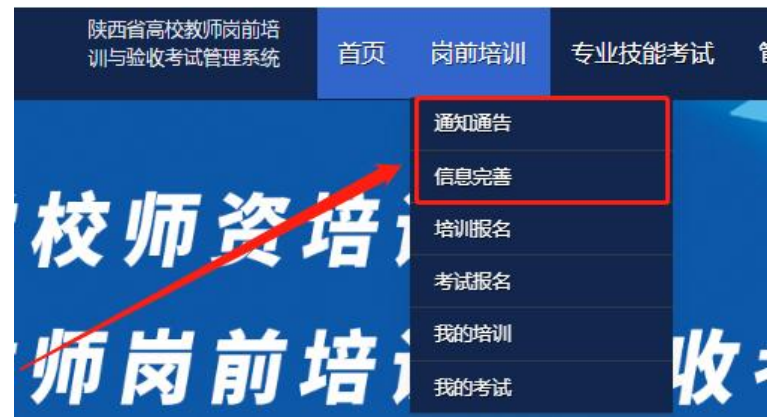

(一)查看通知通告

关于岗前培训报名、学习、考试、成绩查询、证书打印等通知内容均在此发布, 请仔细研读。

(二)信息完善

点击下拉列表中的第二项"信息完善",完善个人信息后,点击"确定"即可。 须注意以下几点:

1.常见问题

(1)主要指标解释

姓名:按身份证信息填写;

最高学历:填写目前已取得的最高学历,在读学历不填;

最高学位:填写目前已取得的最高学位,在读学位不填;

毕业学校、毕业时间:按最高毕业学历信息填写;

参加工作时间:填写实际参加工作时间;

职称:填写目前已经取得的最高职称系列或所在高校聘任的聘期内的职称系列。 未取得职称或未聘任职称的,填写"高校教师未聘"或"无";

手机号:接收报名、考试等短信提醒,如变更手机号码,请及时更新,以免影 响信息接收。

购买教材,需要购买就选择"是",如不需购买就选择"否"。

#### 工作单位:因工作调动或其他原因变换单位的,填写最新单位名称;

(2)照片

请严格按要求上传合适照片,方便打印准考证、笔试合格证书、教师资格证书 等材料使用。

2.特别说明

因信息不完善或不准确导致报名、审核、打印等环节无法进行或产生其他不良 影响的,责任由培训学员个人承担,所在高校负责解释。

#### 四、岗前培训报名

1. 点击岗前培训下拉列表中的第三项"培训报名",显示界面如下:

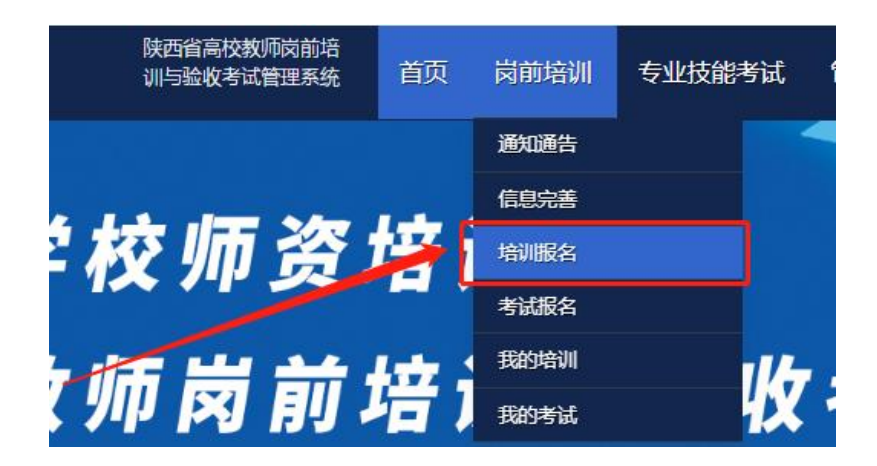

## 2.点击"我要报名",显示界面如下:

#### ■ 培训报名

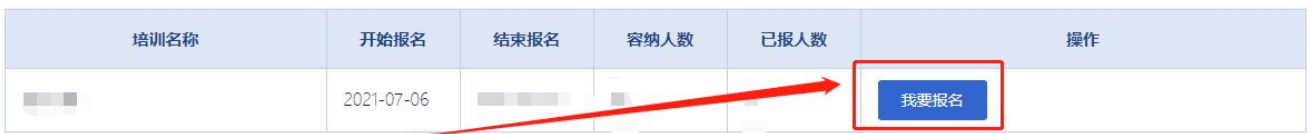

# 3.点击"确认报名",界面显示如下:

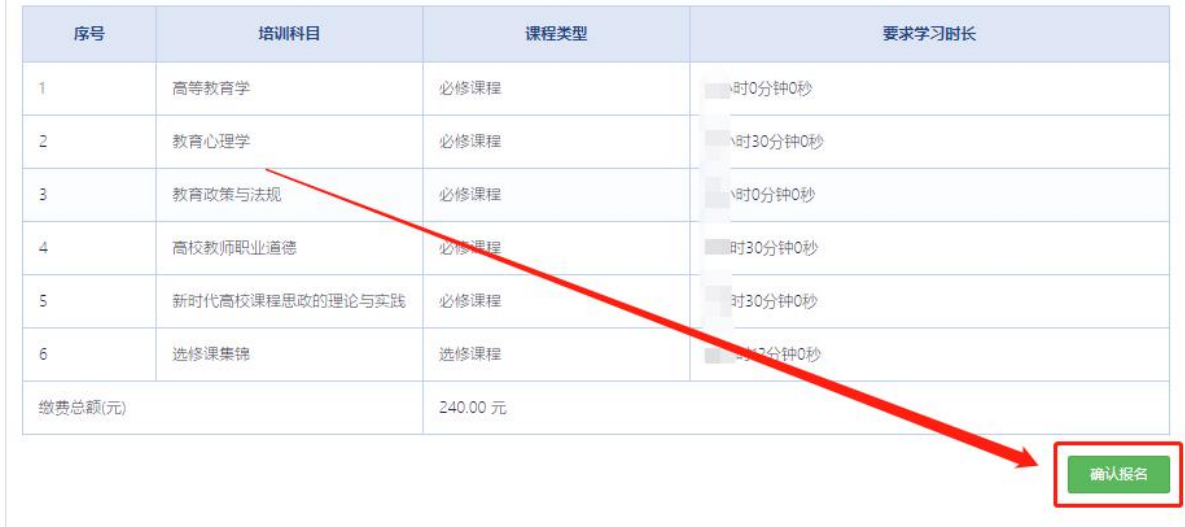

## 五、岗前培训缴费

1.培训报名提交后,教师个人要及时查看审核状态,经学校管理员审核通过后 即可缴费。点击"岗前培训"—"培训报名",显示如下:

#### 2 培训报名

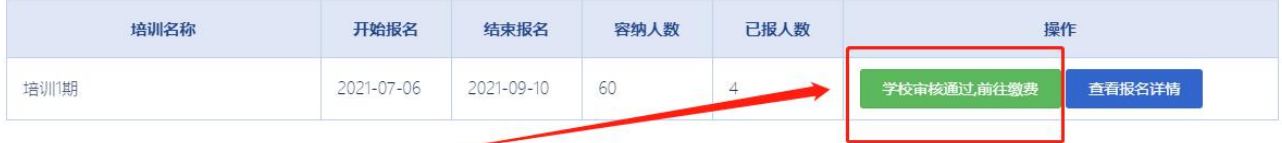

## 3.点击"学校审核通过,前往缴费",显示如下:

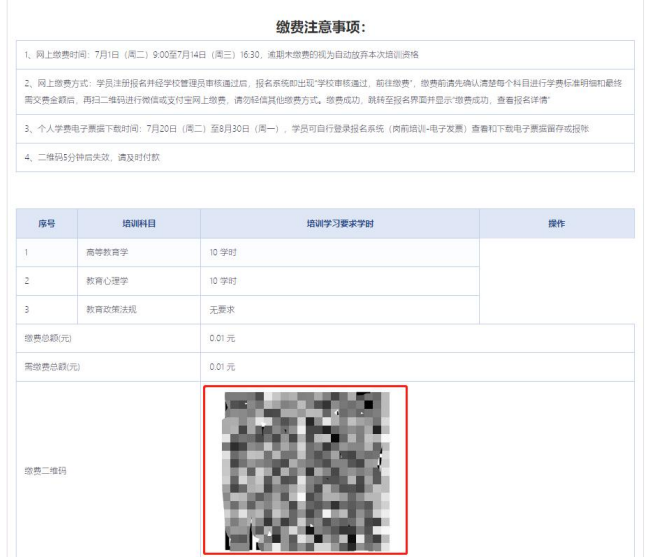

教师个人通过扫码完成缴费。缴费完成后注意查看缴费状态,如下图。

7 培训报名 培训名称 开始报名 结束报名 容纳人数 已报人数 操作  $\overline{4}$ <br>缴费成功,开始学习 查看报名详情 培训期 2021-07-06 2021-09-10  $60$ 

## 六、岗前培训学习

完成缴费后,点击"缴费成功,开始学习",显示如下:

1. 必修课程学习,点击"岗前培训"一"我的培训"一"课程学习",开始学 习。

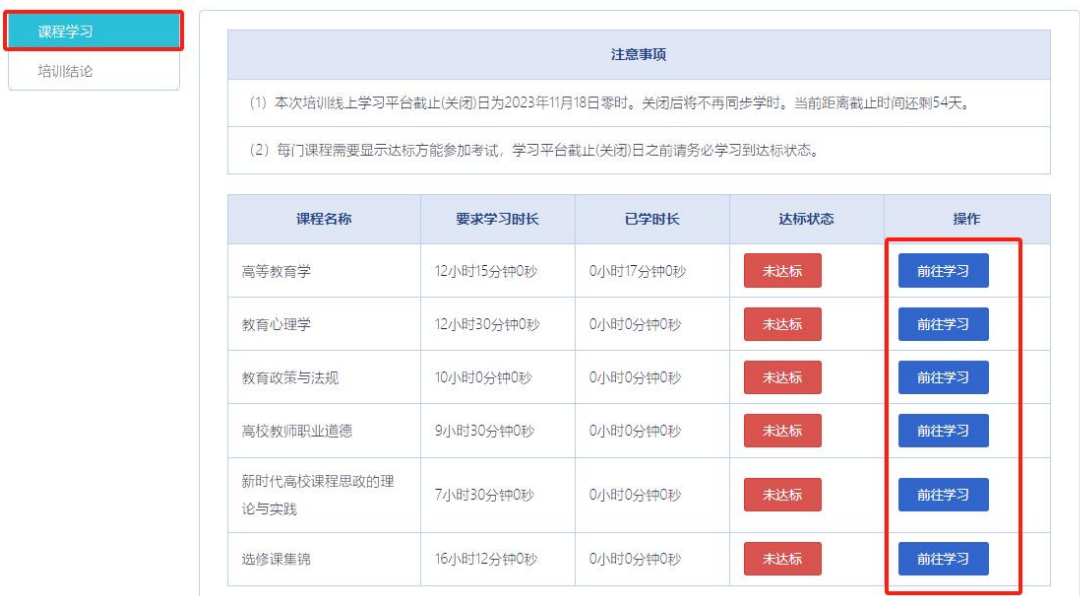

点击相应课程后的"前往学习",进行网页端学习。

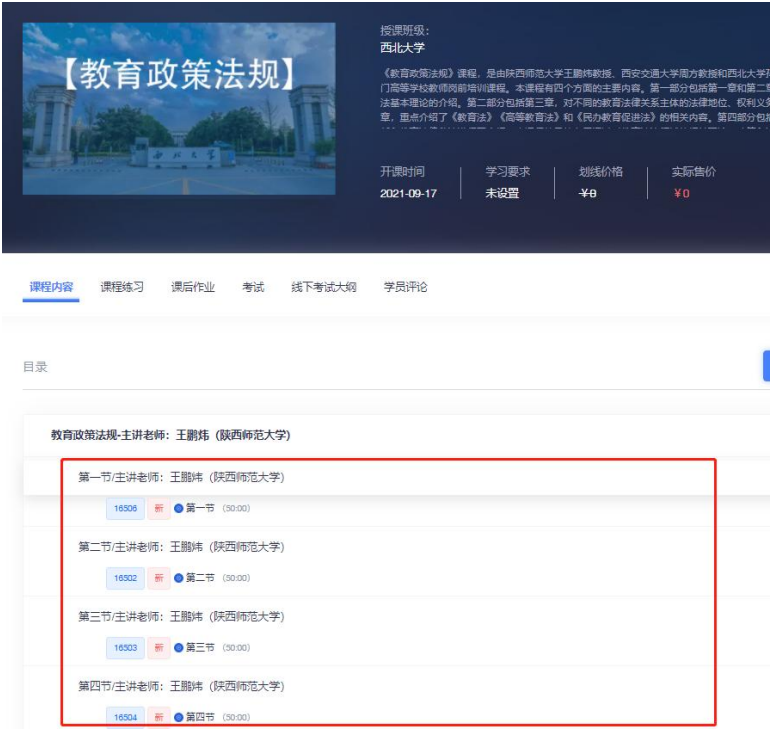

必修课程移动端学习,首先通过手机微信扫码右下方二维码,微信绑定账号密 码。

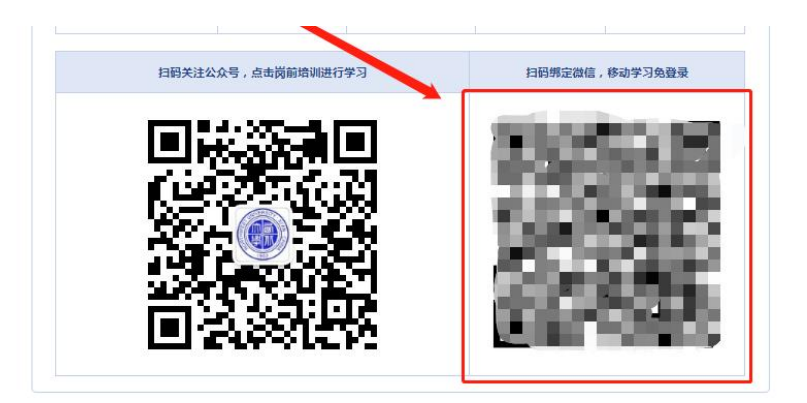

微信绑定账号后,扫描左下方二维码,点击左下角"全省岗培"即可进入相应 课程。

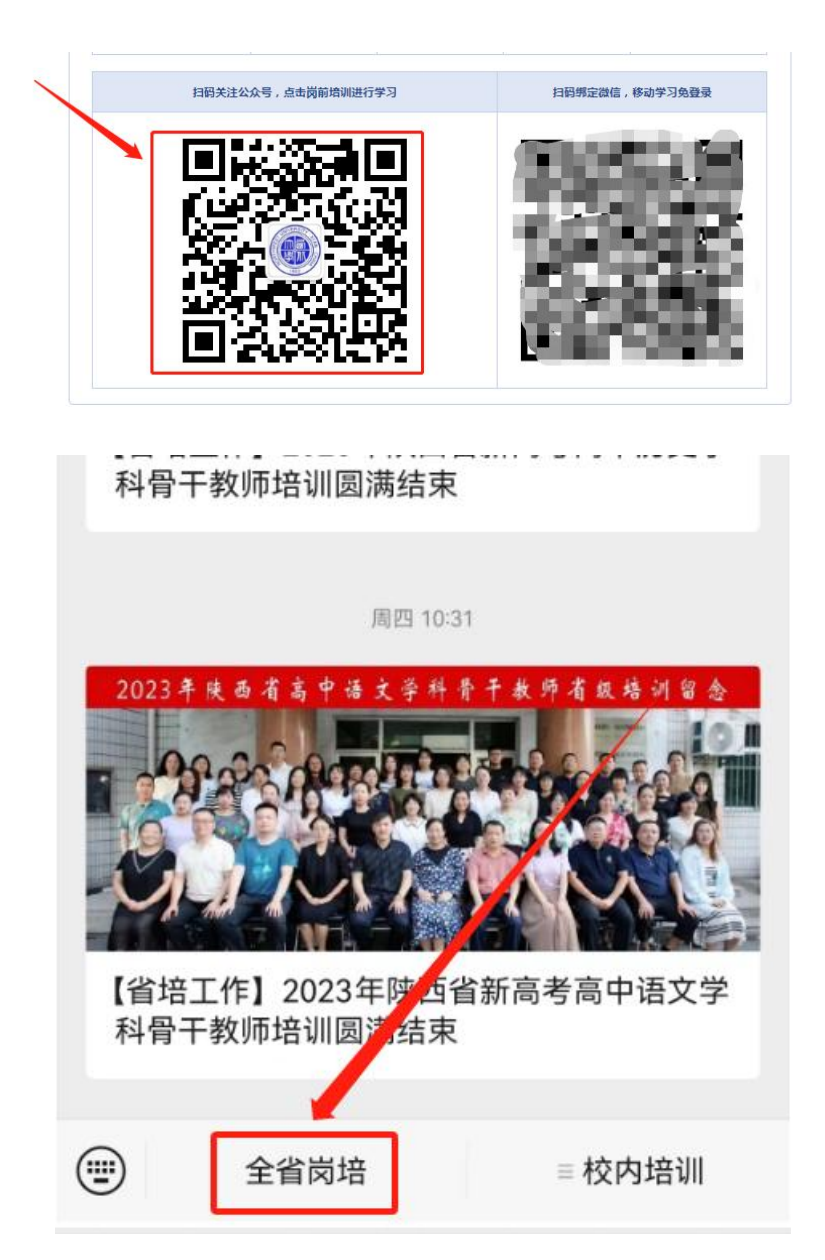

2. 培训结论,点击"岗前培训"一"我的培训"一"培训结论",结论公布可 查看。

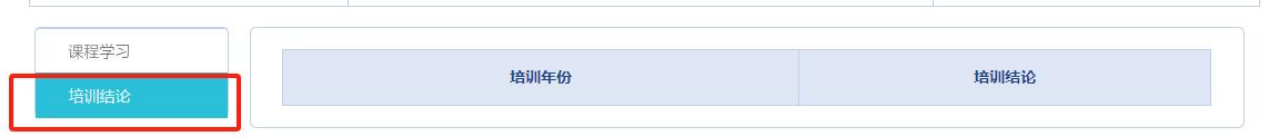